# End User Guide (Quick Sales Documents)

Createch 365

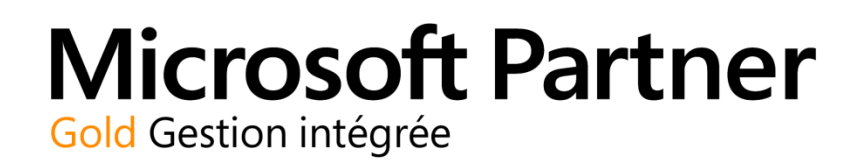

Createch 365 1-844-202-6764 **support@createch365.com** <span id="page-1-0"></span>Revision history

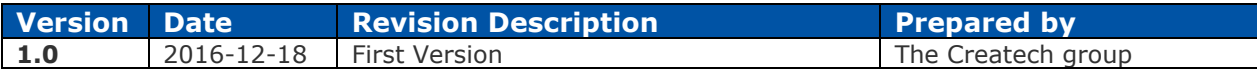

# Copyright Notice

The content of this guide is protected by copyright and may not be reproduced in whole or in part, in any manner, including in print, online or other electronic means, without permission written by 6362222 Canada Inc., doing business under the name the Createch Group.

It is strictly forbidden to commercially exploit or distribute the content.

## **Table of contents**

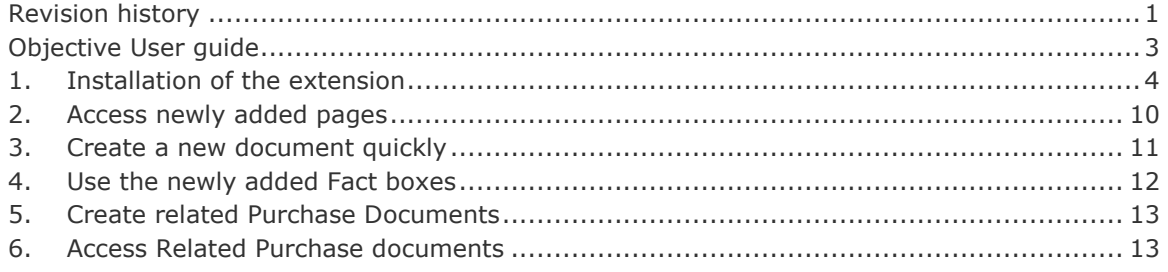

## <span id="page-3-0"></span>Objective User guide

The objective of this user guide is to present the new Quick Sales Documents added to help users create Sales Document quickly.

- 1- Access the newly added Pages
- 2- Create a new document quickly
- 3- Use the newly added Factboxes
	- Item Information Factbox
	- Item Inventory Factbox
	- Line Comments Factbox
- 4- Create related Purchase Documents
- 5- Access Related Purchase documents

### <span id="page-4-0"></span>1. Installation of the extension

Before using the app in Dynamics 365, please make sure if the extension is installed. You can follow these steps:

- Click on the search function from your home page

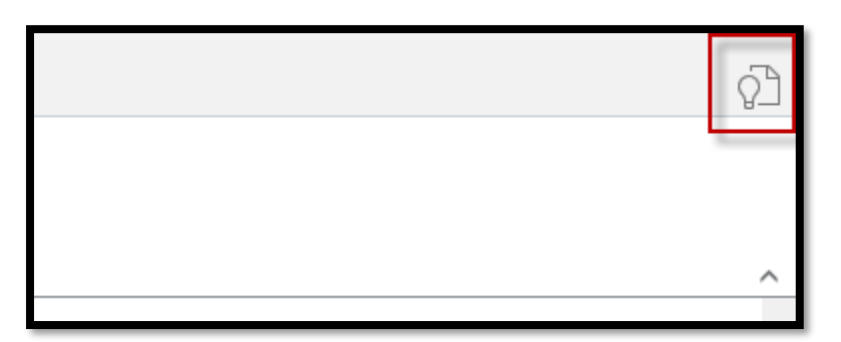

- The search page opens:
- 1- Enter extension in the search bar
- 2- Select the related item

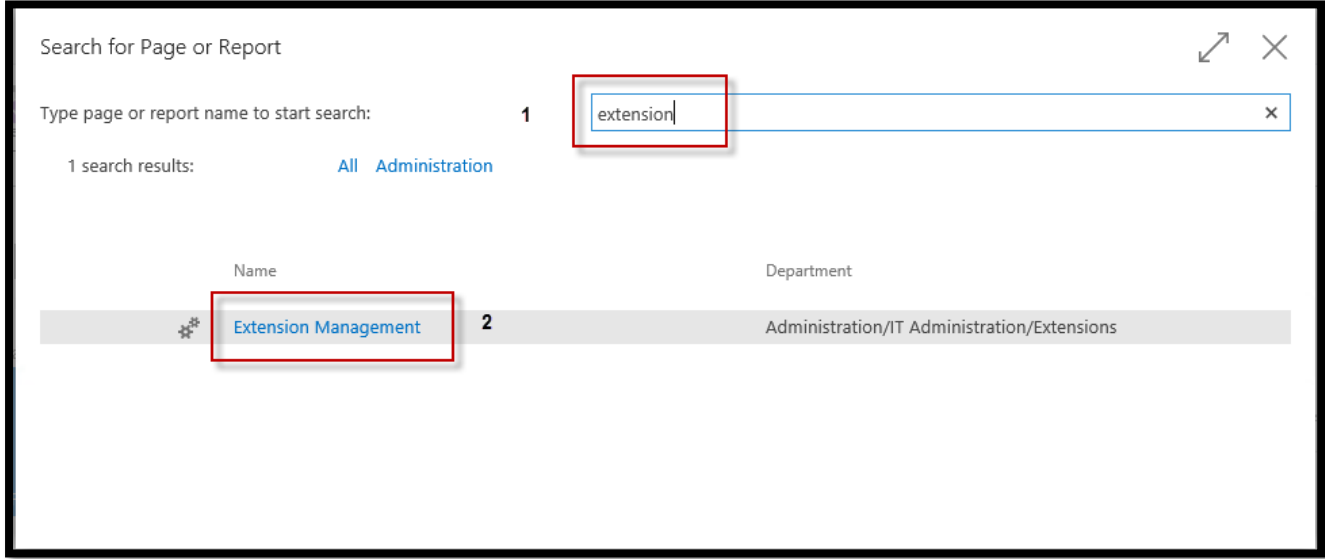

The extension management page opens:

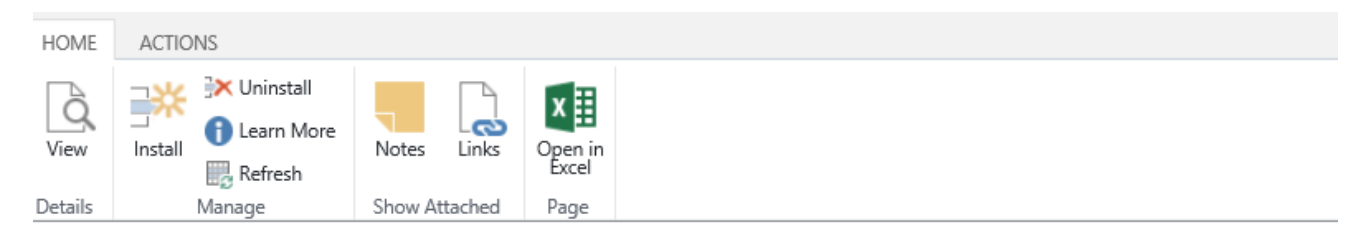

VIEW - EXTENSION MANAGEMENT

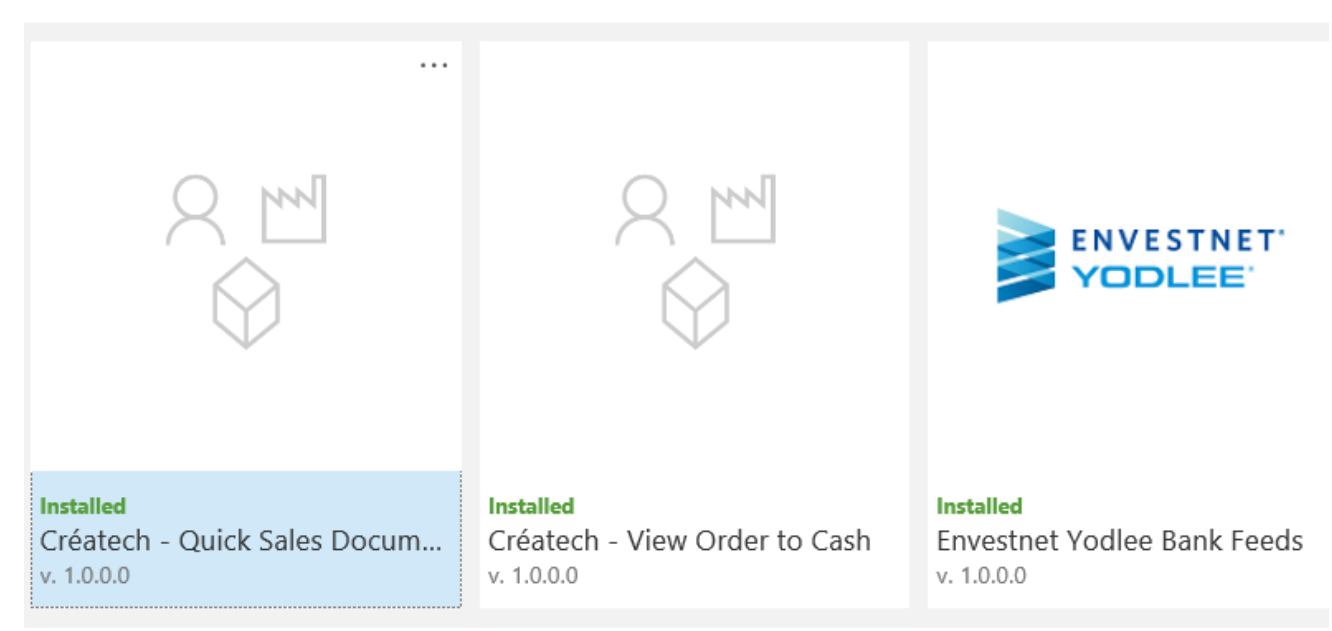

If the status of the related extension is installed, the extension is correctly installed.

If it is Not Installed, you can:

- Click in the extension called "Créatech - Quick Sales Documents"

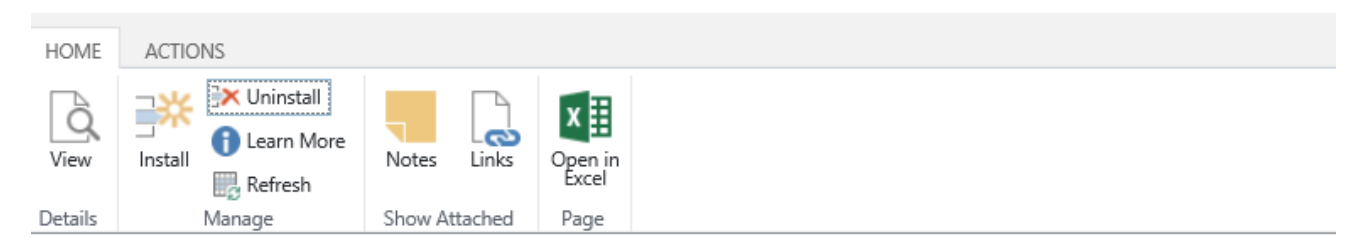

VIEW - EXTENSION MANAGEMENT

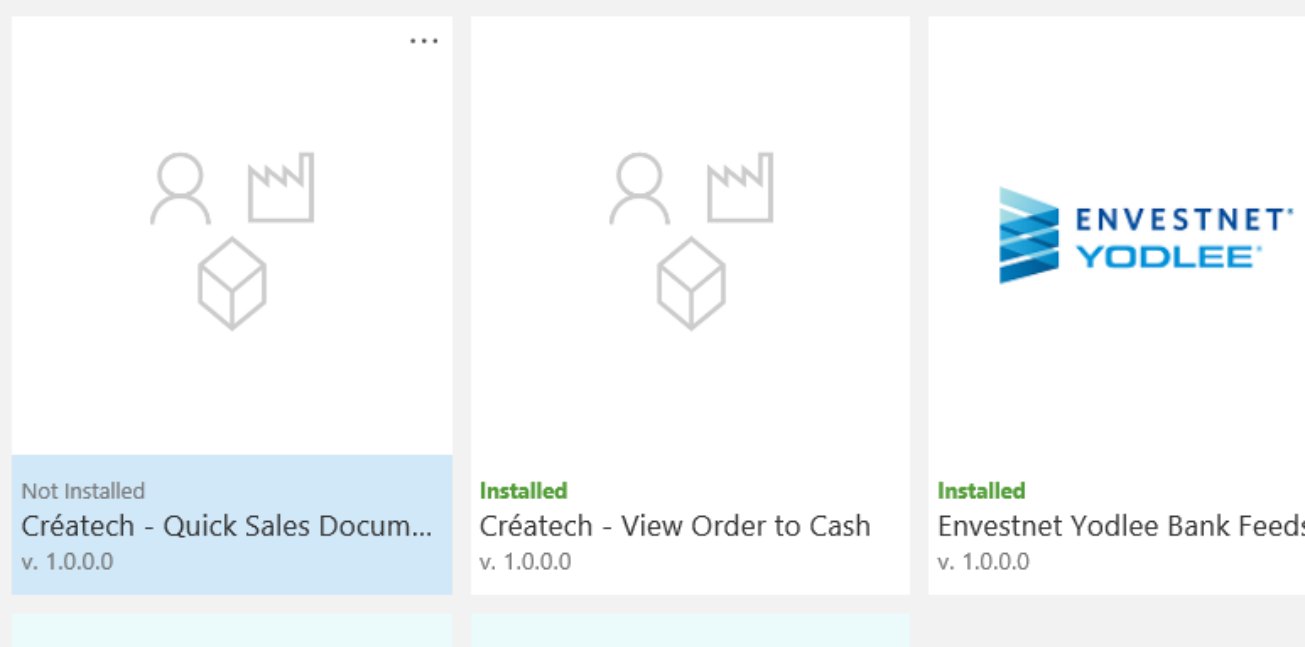

The Extension Installation Wizard opens:

- Click on Next

#### EXTENSION INSTALLATION

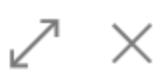

### **Install Extension**

Extensions add new capabilities that extend and enhance functionality.

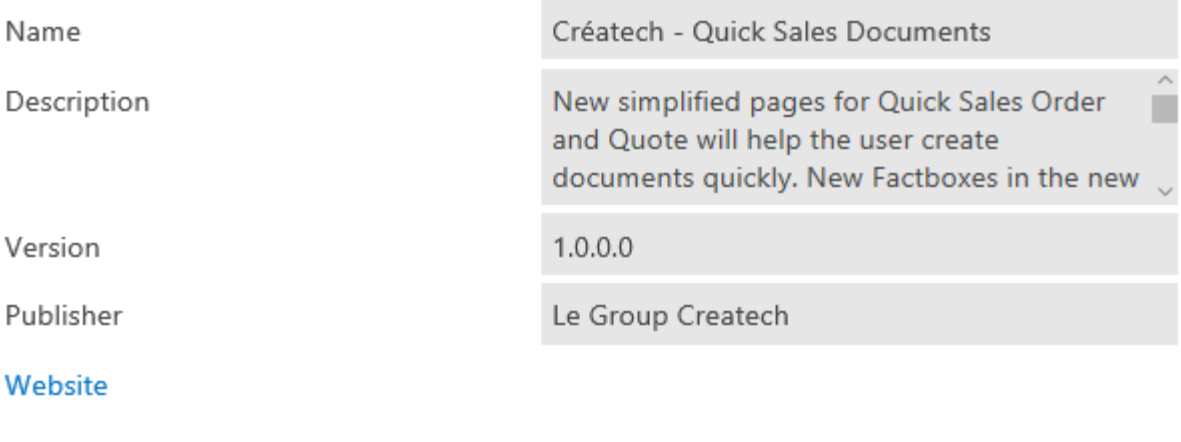

Help

**Next** 

The next step of the wizard opens:

- Click on Install

#### EXTENSION INSTALLATION

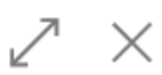

Install

Back

## Review Extension Information before installation

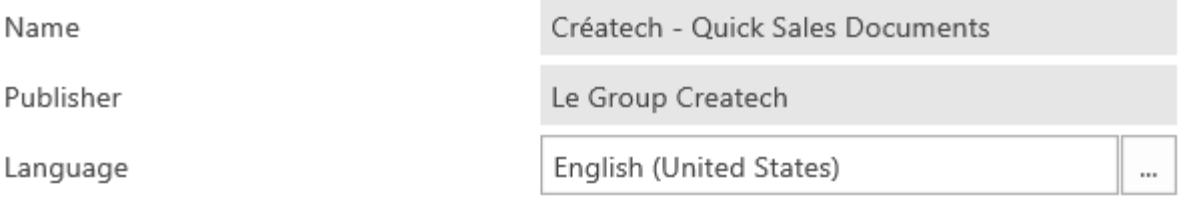

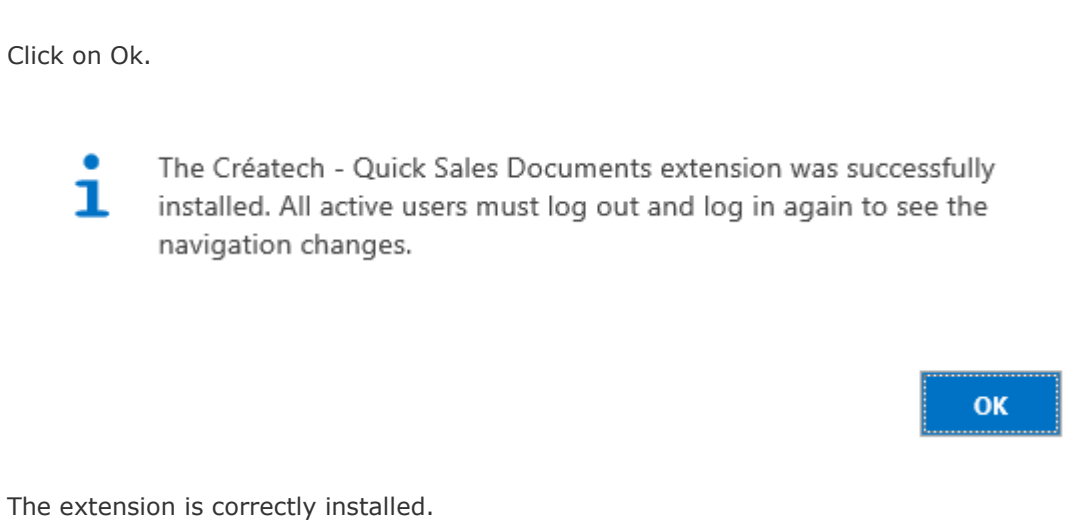

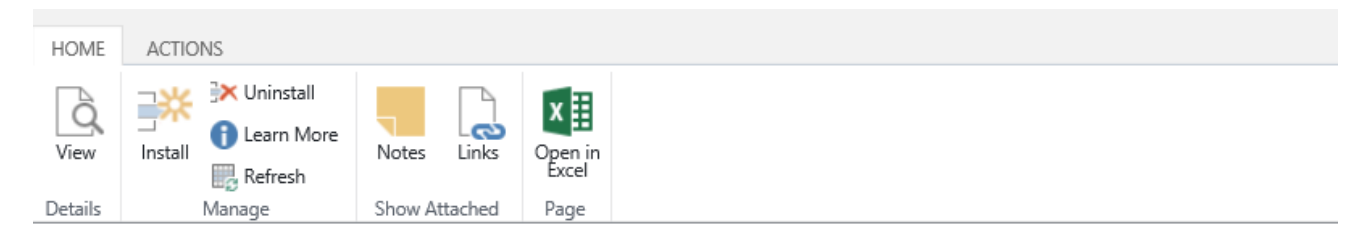

VIEW - EXTENSION MANAGEMENT

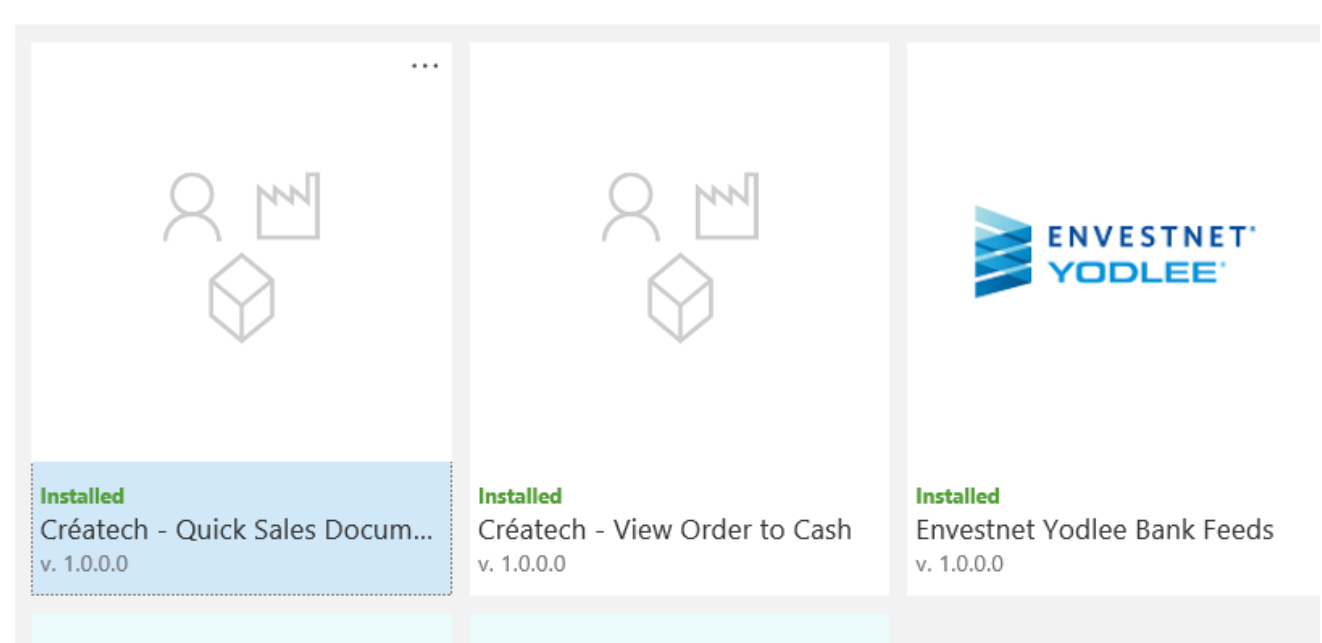

## <span id="page-10-0"></span>2. Access newly added pages

New pages are accessed from the Role Center. Two new buttons were added under Actions.

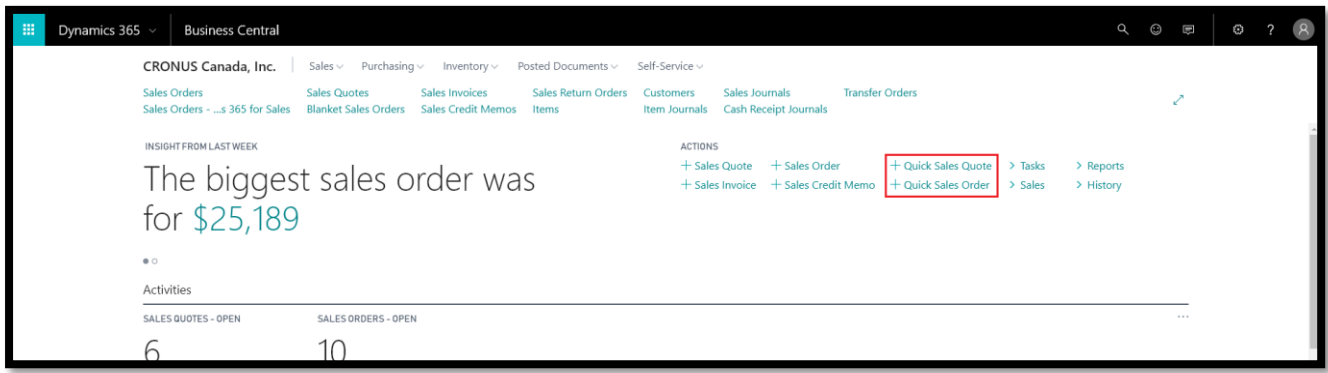

## <span id="page-11-0"></span>3. Create a new document quickly

Once pressed, the related page will open with a new document being created, and a document number being assigned

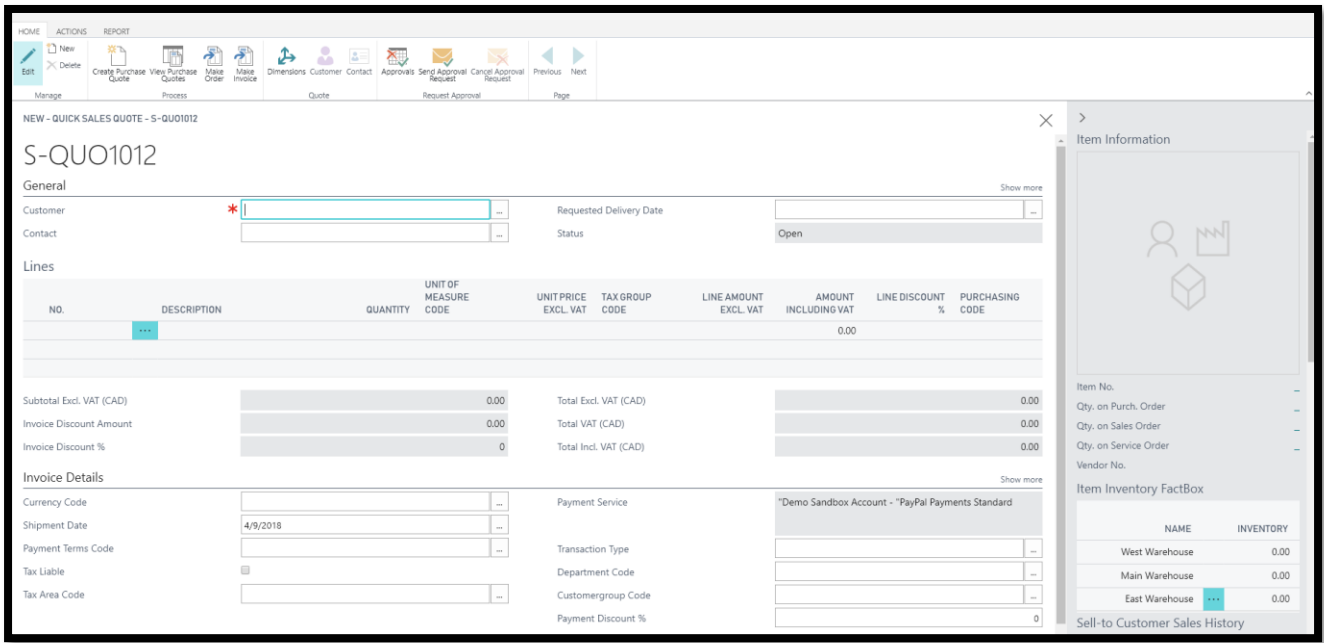

The fields sequence will be the following:

- 1- Customer No.
- 2- Requested Delivery Date
- 3- Item No.
- 4- Quantity
- 5- Unit Price

After this sequence, a new line with Type Item is created and the cursor will be on the Item Number field.

Creating a new document will also assign a new Document Number and set the cursor on the Customer No. field.

## <span id="page-12-0"></span>4. Use the newly added Fact boxes

Item Information Factbox will display the Item photo, and some other info related to the selected Item, allowing the user to better identify the selected Item and access related info quickly.

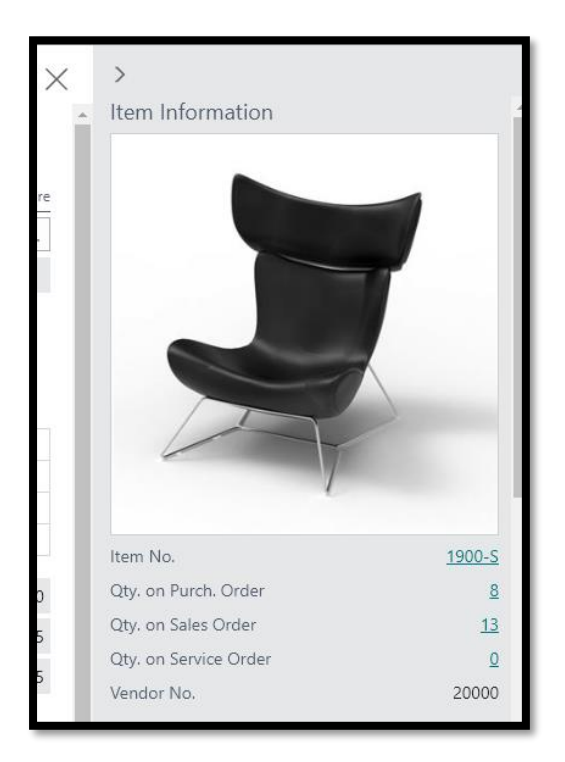

Item Inventory FactBox will display the availability of the selected Item in each warehouse.

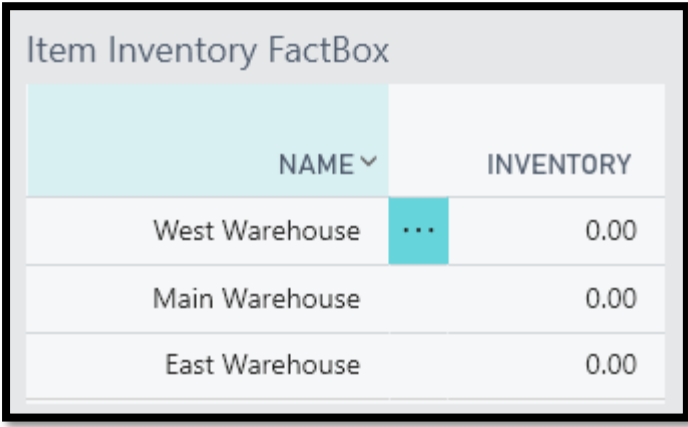

## <span id="page-13-0"></span>5. Create related Purchase Documents

While selecting a new Item on the Sales Line, related Vendor from the Item Card will be automatically added to the line. The user can change the Vendor No.

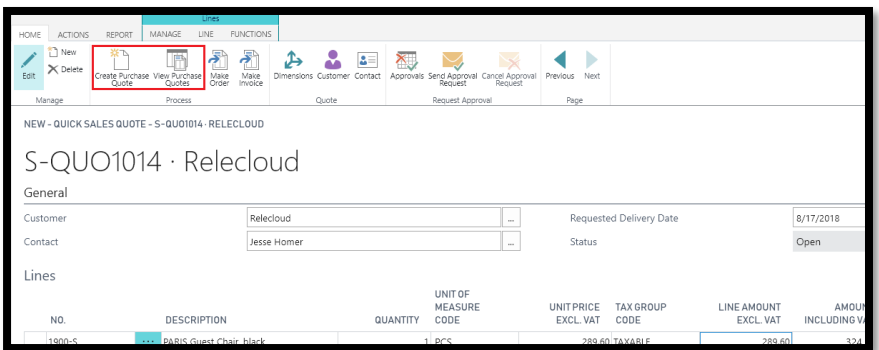

Click the Create Purchase Quote button and a new document will be created for each Vendor

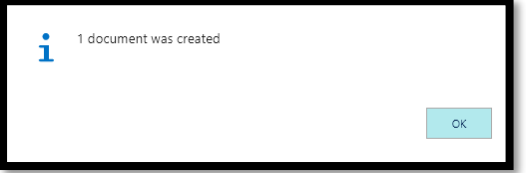

## <span id="page-13-1"></span>6. Access Related Purchase documents

The View Purchase Quotes button will open the list of related Purchase Documents created.

In this list, related Lines will be shown in the Purchase Lines factbox

The user can open the Purchase Document directly from the Card button.

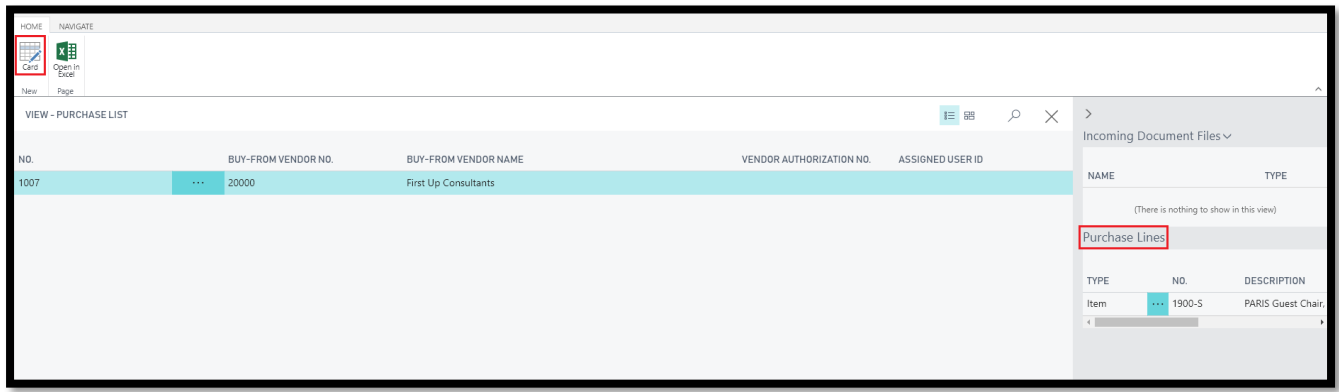